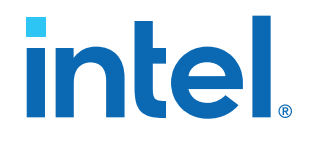

# **AN 973: Three-phase Boost Bidirectional AC/DC Converter for Electric Vehicle (EV) Charging**

Updated for Intel® Quartus® Prime Design Suite: **17.0**

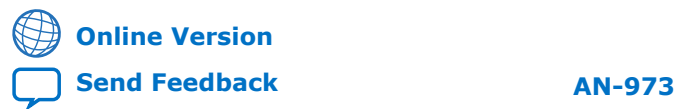

# *intel.*

# **Contents**

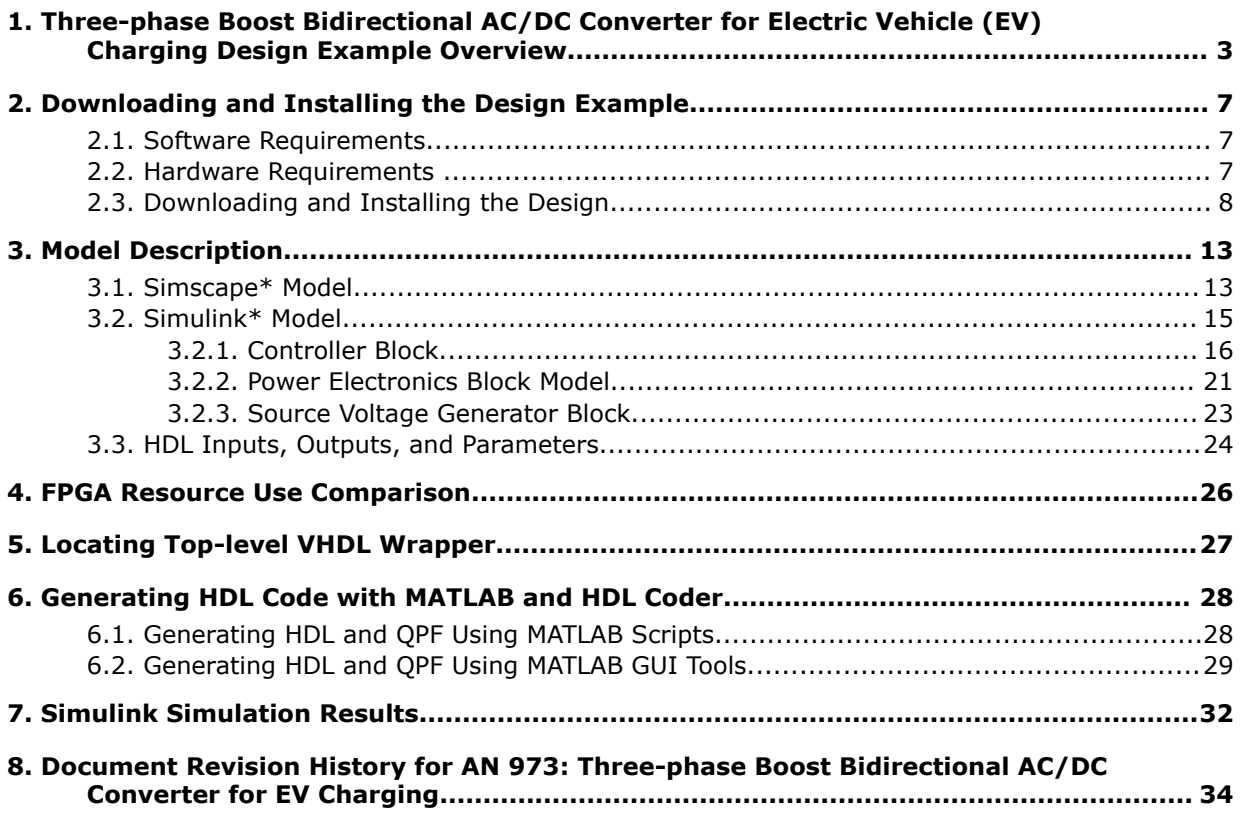

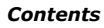

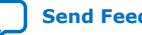

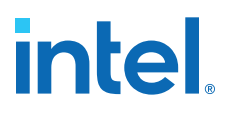

# <span id="page-2-0"></span>**1. Three-phase Boost Bidirectional AC/DC Converter for Electric Vehicle (EV) Charging Design Example Overview**

As transportation vehicles are electrified, attention switches from fuel consumption to electrical energy consumption and the efficiency and cost of power converters. Fixedfunction chips (ASICs) or microcontrollers with limited control-update rates control several power converters.

FPGAs are unique in enabling custom digital control at very high frequencies. They are beneficial in reducing the size and cost of passive components required to stabilize voltage or change from traditional Pulse Width Modulation (PWM) switching waveforms to other methods to reduce switching losses. This may be an advantage in heavily used high-voltage electric vehicle charging stations.

Intel Corporation. All rights reserved. Intel, the Intel logo, and other Intel marks are trademarks of Intel Corporation or its subsidiaries. Intel warrants performance of its FPGA and semiconductor products to current specifications in accordance with Intel's standard warranty, but reserves the right to make changes to any products and services at any time without notice. Intel assumes no responsibility or liability arising out of the application or use of any information, product, or service described herein except as expressly agreed to in writing by Intel. Intel customers are advised to obtain the latest version of device specifications before relying on any published information and before placing orders for products or services. \*Other names and brands may be claimed as the property of others.

**[ISO](https://www.intel.com/content/www/us/en/quality/intel-iso-registrations.html) [9001:2015](https://www.intel.com/content/www/us/en/quality/intel-iso-registrations.html) [Registered](https://www.intel.com/content/www/us/en/quality/intel-iso-registrations.html)**

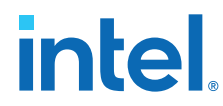

At a high level, the *Three-phase Boost Bidirectional AC/DC Converter for Electric Vehicle (EV) Charging* design example shows an EV charging station's small but indispensable building block, usually called the AC/DC conversion module. In general, an EV charging station is composed of different blocks, as follows:

### **Figure 1. AC/DC Conversion Module Within the EV Charger Infrastructure**

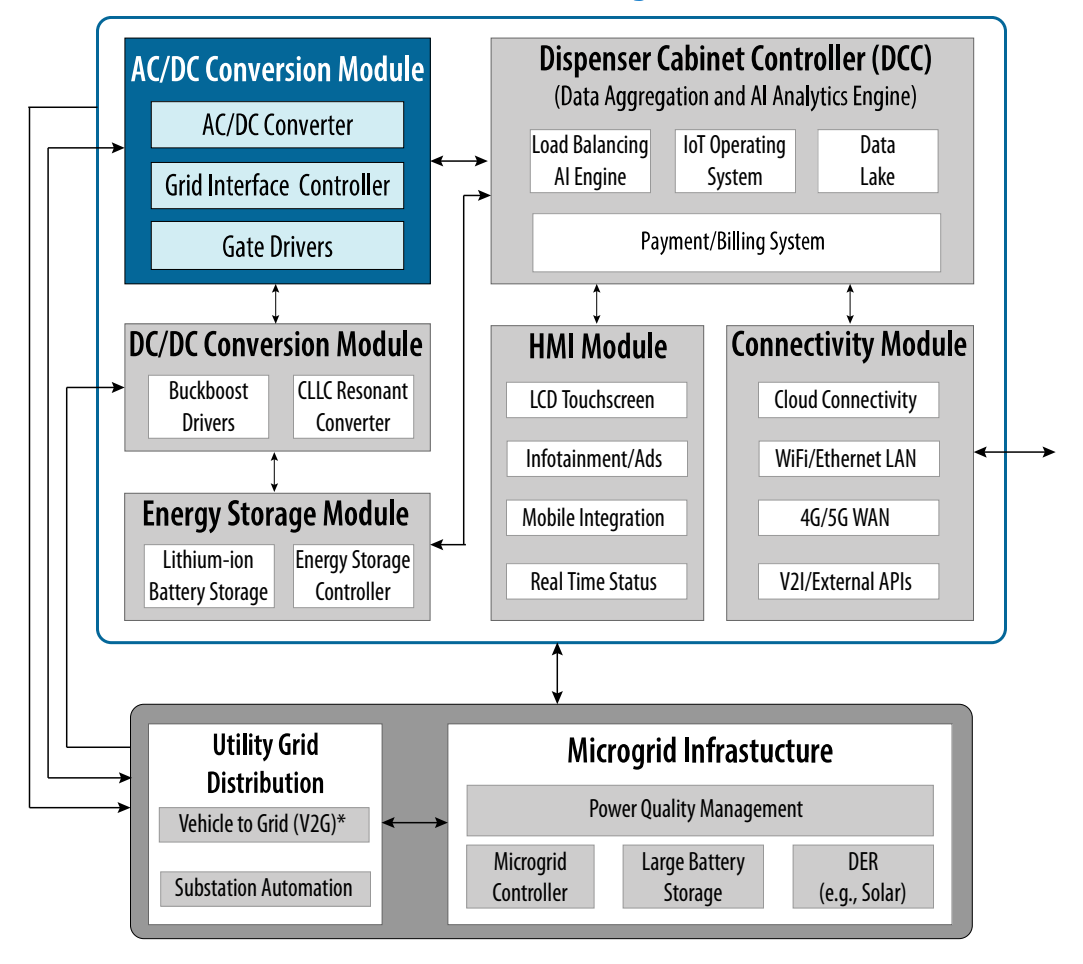

As shown in Common EV Charger Power Architecture diagram, in EV charging power stations, an AC/DC power converter unit can feed multiple DC-DC power converter units that ultimately charge the electric cars. Many EV charging manufacturers use this topology as *modules*, which you can buy and connect to as you desire.

#### **Figure 2. Common EV Charger Power Architecture**

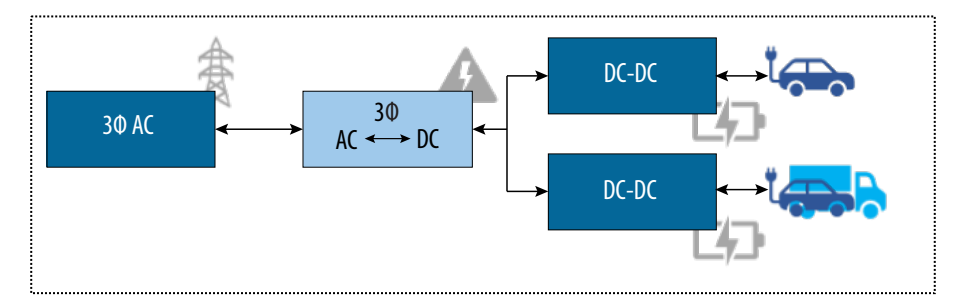

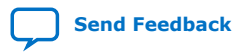

*1. Three-phase Boost Bidirectional AC/DC Converter for Electric Vehicle (EV) Charging Design Example Overview* **733436 | 2022.07.26**

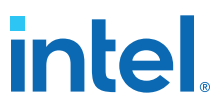

This design example demonstrates an implementation of a three-phase boost bidirectional AC/DC converter for EV charging. It uses the HDL Coder to generate synthesizable VHDL code for control and to emulate power electronics. Intel<sup>®</sup> MAX<sup>®</sup> 10 and Cyclone<sup>®</sup> V SoC FPGA Development Kits are the target devices for this reference design.

The *Three-phase Boost Bidirectional AC/DC Converter for EV Charging* design example includes the following:

- Simulation of the three-phase boost bidirectional AC/DC converter for EV charging on hardware from MATLAB Simulink\* and Simscape Electronics\*.
- Examination of on-chip signals using the Signal Tap logic analyzer.
- Instructions for generating HDL code based on MATLAB HDL Coder and tools.
- Files to program and run Intel MAX 10 and Cyclone V SoC FPGA Development Kits.

The following diagram shows the main components of the design example and how an FPGA is incorporated to emulate power electronics and implement an actual PWM switching controller:

#### **Figure 3. Main Components of the** *Three-phase Boost Bidirectional AC/DC Converter for EV Charging* **design example**

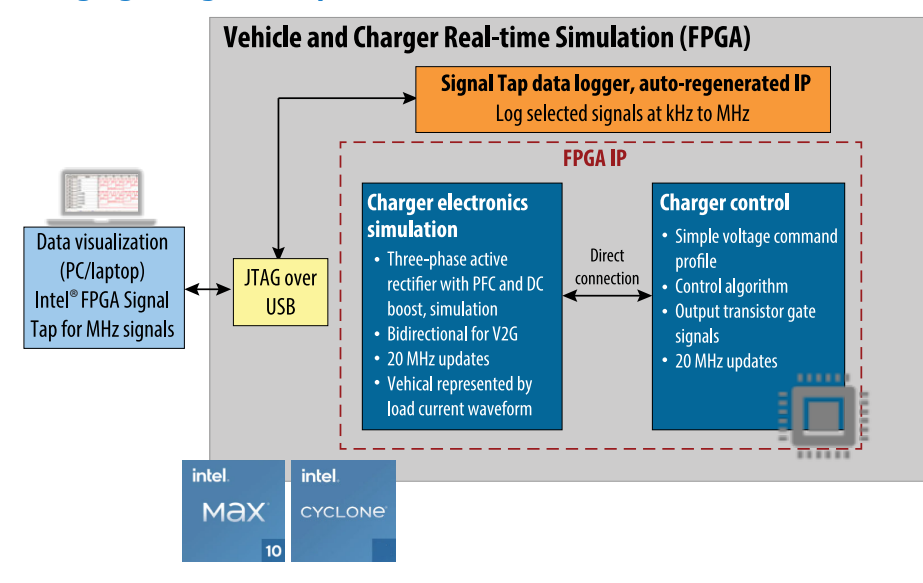

The three-phase boost bidirectional AC/DC converter within this design example is composed of three main parts:

#### **Table 1. Main Parts of the Three-phase Boost Bidirectional AC/DC Converter**

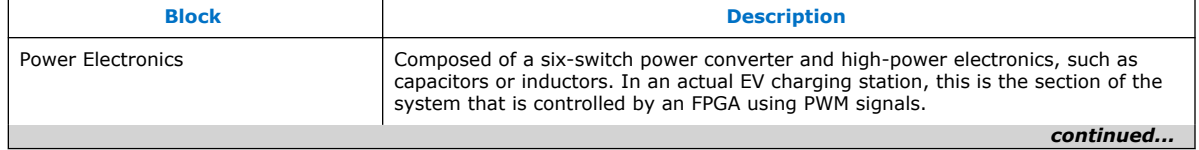

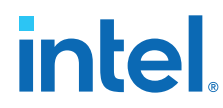

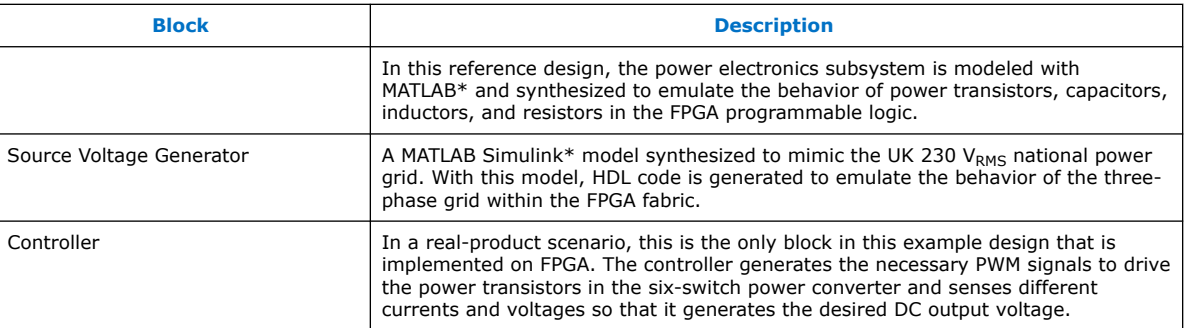

The six-switch boost converter is a three-phase AC/DC converter capable of bidirectional power flow. It has the following specifications:

- Emulated 650  $V_{peak\cdot peak}$  input voltage at 50 Hz to replicate UK 230  $V_{RMS}$  phase voltage in the national power grid.
- Output voltage of 800 V
- Output power of 100 kW
- High efficiency (>95%)
- Minimal overshoot while maintaining quick-settling time.
- Very high frequency operation

This document describes the reference design of a new high-performance power converter. It looks for:

- Maximizing the FPGA clock frequency used to generate PWM waveforms.
- Reducing the FPGA resource use by optimizing the fixed-point signal formats.
- Simulating the interface to external sensors and transistors in a detailed manner.
- Simulating the external sensors and ADCs.
- Considering different control algorithms to the existing PI and PWM control to improve efficiency while limiting worst-case voltage error.
- Extending the design from DC input to a single or three-phase AC input to simulate electric vehicle charging.
- Implementation on FPGA using Signal Tap to acquire signals in real-time from the FPGA.

#### **Related Information**

- Refer to [MAX 10 DC-DC Converter Design Example \(AN959\)](https://www.intel.com/content/www/us/en/design-example/714606/max-10-dc-dc-converter-design-example-an959.html) for DC-DC controller reference design for a single-phase converter.
- Refer to [MAX 10 Drive On Chip motor control and power conversion \(Tandem\)](https://www.intel.com/content/www/us/en/design-example/714645/max-10-drive-on-chip-motor-control-and-power-conversion-tandem-an773.html) [\(AN773\)](https://www.intel.com/content/www/us/en/design-example/714645/max-10-drive-on-chip-motor-control-and-power-conversion-tandem-an773.html) for two-phase converter design used in the motor kit control.
- Visit the [Intel FPGA Design Store](https://www.intel.com/content/www/us/en/support/programmable/support-resources/design-examples/design-store.html?s=Newest) for prototype designs that you must implement on FPGA or optimize.

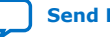

**intel** 

# <span id="page-6-0"></span>**2. Downloading and Installing the Design Example**

Before downloading and installing the design, ensure that your system complies with the hardware and software requirements listed in the following sections. Then, download the reference design from the Intel FPGA Design Store and install it.

# **2.1. Software Requirements**

To install and run the *Three-phase Boost Bidirectional AC/DC Converter for EV Charging* design example, your system must meet the following minimum software requirements:

- The Intel FPGA complete design suite version 17.0.2, which includes:
	- Intel Quartus® Prime Standard Edition software version 17.0.2 [\(Windows](https://www.intel.com/content/www/us/en/software-kit/669514/intel-quartus-prime-standard-edition-design-software-version-17-0-for-windows.html) | [Linux](https://www.intel.com/content/www/us/en/software-kit/669513/intel-quartus-prime-standard-edition-design-software-version-17-0-for-linux.html)) (Hint: See **Updates** tab)
	- DSP Builder for Intel FPGAs software version 17.0.2 [\(Windows](https://www.intel.com/content/www/us/en/software-kit/669514/intel-quartus-prime-standard-edition-design-software-version-17-0-for-windows.html) | [Linux](https://www.intel.com/content/www/us/en/software-kit/669513/intel-quartus-prime-standard-edition-design-software-version-17-0-for-linux.html)) (Hint: See **Updates** tab)
- [MATLAB\\* and Simulink\\* R2020b](https://www.mathworks.com/products/new_products/release2020b.html) that includes the following:
	- Simulink, Electrical, or Specialized Power Systems libraries
	- Fixed-point Designer\*

# **2.2. Hardware Requirements**

Before installing the *Three-phase Boost Bidirectional AC/DC Converter for EV Charging* design example, ensure your hardware conforms to the following hardware requirements:

## **Intel Quartus Prime Requirements**

- A Windows PC or Linux workstation.
- A minimum CPU of 64-bit Intel Nethalem (2008) or an AMD Bulldozer (2011) microarchitecture processor with SSE4.2 instruction set or later.
- A monitor capable of at least 1024 x 768 display resolution.
- At least 36 GB of free disk space to contain copies of uncompressed version installation files. For disk space requirements for individual software components, follow these instructions:
	- 1. Visit the [FPGA Software Download Center](https://www.intel.com/content/www/us/en/collections/products/fpga/software/downloads.html?edition=pro&s=Newest).
	- 2. Select the desired software product from the collection.
	- 3. Within the selected software product landing page, see **System Requirements** section. For additional memory recommendations, refer to the release notes under **Documentation Links** section.

Intel Corporation. All rights reserved. Intel, the Intel logo, and other Intel marks are trademarks of Intel Corporation or its subsidiaries. Intel warrants performance of its FPGA and semiconductor products to current specifications in accordance with Intel's standard warranty, but reserves the right to make changes to any products and services at any time without notice. Intel assumes no responsibility or liability arising out of the application or use of any information, product, or service described herein except as expressly agreed to in writing by Intel. Intel customers are advised to obtain the latest version of device specifications before relying on any published information and before placing orders for products or services. \*Other names and brands may be claimed as the property of others.

<span id="page-7-0"></span>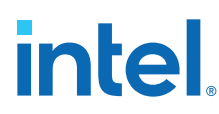

- *Important:* For the most up-to-date FPGA software operating system requirements, refer to the [Operating System Support](https://www.intel.com/content/www/us/en/support/programmable/support-resources/design-software/os-support.html) page.
	- Intel recommends that your system be configured to provide virtual memory equal in size or larger than the recommended physical RAM size that is required to process your design.
	- The disk space may be significantly more based on the device families included in the install.
	- Prior to installation, the disk space should be enough to hold both zipped tar files and uncompressed installation files.
	- After successful installation, delete the downloaded zipped files to release the disk space.

#### **MATLAB Requirements**

Refer to [System Requirements - Release 2020b - Windows](https://www.mathworks.com/content/dam/mathworks/mathworks-dot-com/support/sysreq/files/system-requirements-release-2020b-windows.pdf) for MATLAB hardware requirements.

#### **Three-phase Boost Bidirectional AC/DC Converter for EV Charging Design Example Requirements**

Obtain one of the following development kits:

- [Intel MAX 10 FPGA Development Kit](https://www.intel.com/content/www/us/en/products/details/fpga/development-kits/max/10m50.html?wapkw=max%2010%20fpga%20development%20kit)
- [Cyclone V SoC FPGA Development Kit](https://www.intel.com/content/www/us/en/products/details/fpga/development-kits/cyclone/v-sx.html)

# **2.3. Downloading and Installing the Design**

Perform the following steps to download and install the *Three-phase Boost Bidirectional AC/DC Converter for EV Charging* design example:

- *Note:* The *Three-phase Boost Bidirectional AC/DC Converter for EV Charging* design example includes a precompiled . sof in the master image directory.
	- 1. Download the relevant design .par file for your development kit and power board from the Intel FPGA Design Store:
		- [Intel MAX 10-Three-phase boost bidirectional AC/DC converter FPGA design](https://www.intel.com/content/www/us/en/design-example/736710/max10-three-phase-boost-bidirectional-ac-dc-converter-fpga-design-example-for-ev-charging.html) [example for EV charging](https://www.intel.com/content/www/us/en/design-example/736710/max10-three-phase-boost-bidirectional-ac-dc-converter-fpga-design-example-for-ev-charging.html)
		- [Cyclone V-Three-phase boost bidirectional AC/DC converter FPGA design](https://www.intel.com/content/www/us/en/design-example/737918/cyclone-v-three-phase-boost-bidirectional-ac-dc-converter-fpga-design-example-for-ev-charging.htmlhttps://www.intel.com/content/www/us/en/design-example/737918/cyclone-v-three-phase-boost-bidirectional-ac-dc-converter-fpga-design-example-for-ev-charging.html) [example for EV charging](https://www.intel.com/content/www/us/en/design-example/737918/cyclone-v-three-phase-boost-bidirectional-ac-dc-converter-fpga-design-example-for-ev-charging.htmlhttps://www.intel.com/content/www/us/en/design-example/737918/cyclone-v-three-phase-boost-bidirectional-ac-dc-converter-fpga-design-example-for-ev-charging.html)

The file you downloaded is in the form of a  $<$ p $r$ oject>.par file, which contains a compressed version of the design example (similar to a .qar file) and metadata describing the project. The combination of this information is what constitutes a <project>.par file.

- 2. In the Intel Quartus Prime software, click **File** ➤ **New Project Wizard**. The **New Project Wizard** dialog box launches with the **Introduction** screen.
- 3. Click **Next**. The **Directory, Name, Top-Level Entity** screen displays.
- 4. Enter the path for your project working directory.
- 5. Specify a project name.
- 6. Click **Next**. The **Project Type** screen displays.

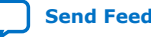

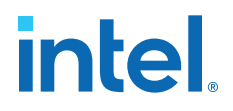

- 7. Select **Project template**.
- 8. Click **Next**. The **Design Templates** screen displays.
- 9. Click the **Install the design templates** link. The **Design Template Installation** dialog box appears.
- 10. In the **Design template file (.par)** field, browse to select the .par file of the design example and browse to the destination directory (optional) where you want to install it.
- 11. Click **OK**. The design template installation success message appears.
- 12. Click **OK**.
- 13. Select the **Three-phase Boost Bidirectional AC/DC Converter for EV Charging** design example.
- 14. Click **Next**. The **Summary** screen appears.
- 15. Click **Finish**. The Intel Quartus Prime software expands the archive and sets up the project, which may take some time.
- 16. Click **Processing** ➤ **Start Compilation**.
- 17. Connect the relevant USB cable from the USB connector on the development board to your computer.
	- J12 for Intel MAX 10 FPGA Development Kit
	- J37 for Cyclone V SoC Development Kit
- 18. Supply power to the development board.
- 19. After compilation ends, click **Tools** ➤ **Programmer** to program your Intel MAX 10 Development Kit or Cyclone V SoC Development Kit. Use the *Auto Detect* feature if necessary.
- 20. Select the master\_image/bidir\_rectifier\_fixed\_quartus.sof file or your newly generated output\_files/ bidir\_rectifier\_fixed\_quartus.sof file.
	- *Note:* The [Programming the Board](#page-9-0) figure shows the programmer for Cyclone V SoC Development Kit FPGA (5CSXFC6D6F31).
- 21. Select the **Program/Configure** check box in the table.
- 22. Click **Start**. The **Progress** bar displays in green a *100% (Successful)* legend.

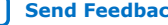

# <span id="page-9-0"></span>intel.

# **Figure 4. Programming the Board**

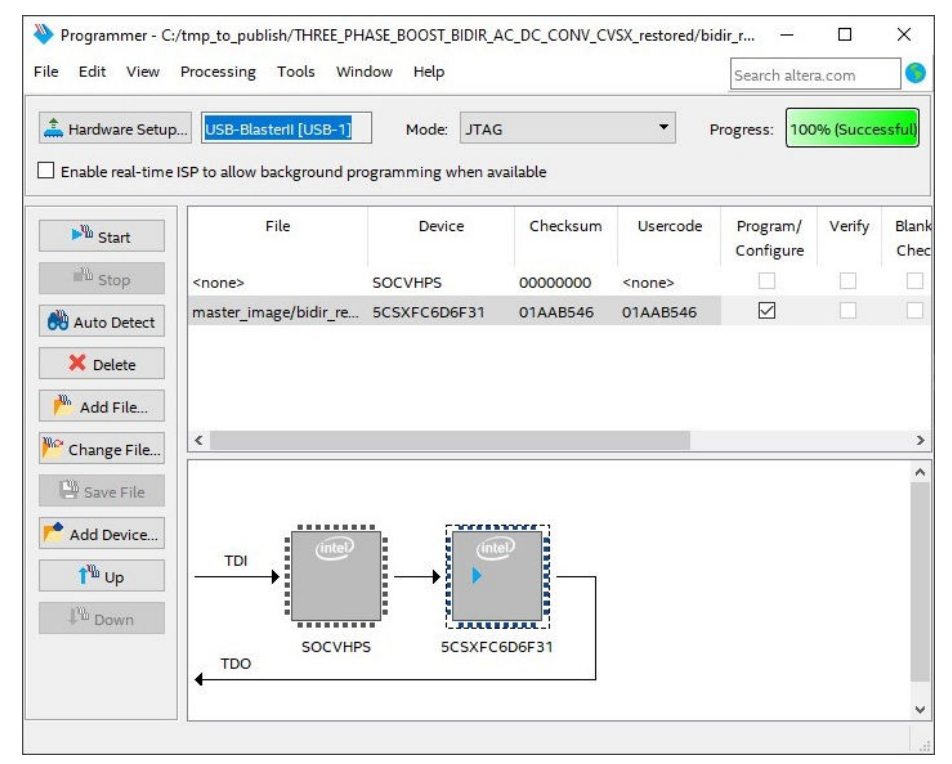

- 23. Return to the Intel Quartus Prime software and click **Tools** ➤ **Signal Tap logic analyzer**.
- 24. In the **Signal Tap logic analyzer** window, in the top right corner, click **Setup** to select USB-BlasterII as shown in Hardware Setup.
- 25. Select the appropriate FPGA device.
	- **Intel MAX 10 Development Kit**: Select @1: 10M50DA(.ES)/10M50DC (0x031050DD)
	- **Cyclone V SoC Development Kit**: Select @2: 5CSEBA6(.ES)/5CSEMA6/.. (0x02D020DD.

## **Figure 5. Hardware Setup**

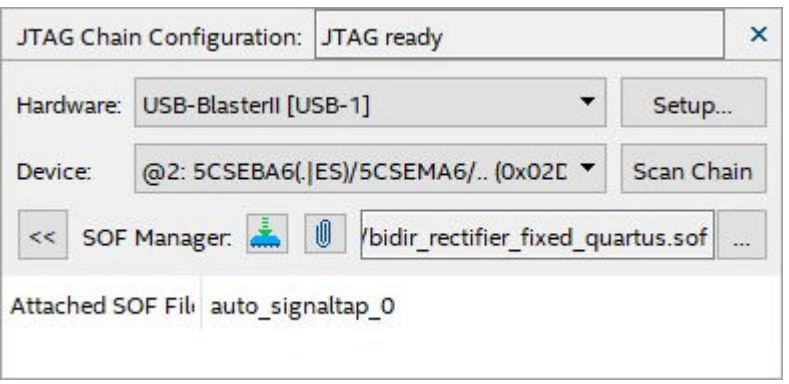

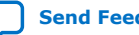

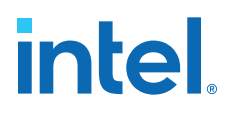

26.

In the **Signal Tap logic analyzer** window, select the **Data** tab and click . The following image shows the waveform:

## **Figure 6. Signal Tap Logic Analyzer Waveform**

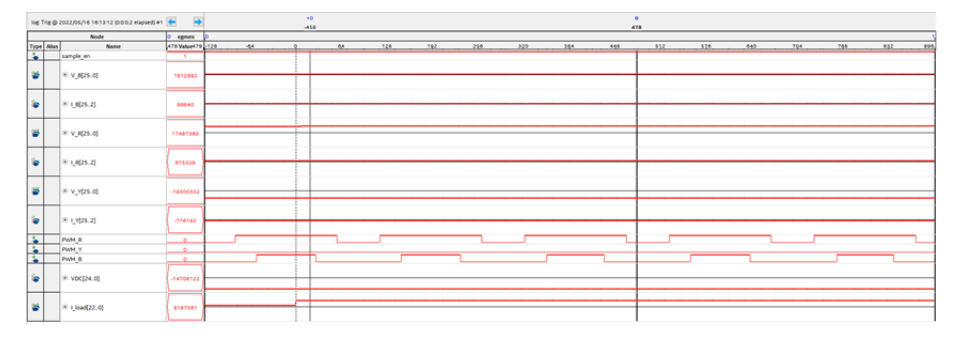

- 27. Navigate to the matlab/Simulink directory and double-click the run\_stp\_control.bat file to adjust the sampling resolution.
- 28. In the **EV Charger** dialog box, set the values of **VDC Offset (V)** to -800 and **Signaltap Sample period (clks)** to 8191 as shown in the following image:

#### **Figure 7. Changing VDC Offset and Signaltap Sample Period**

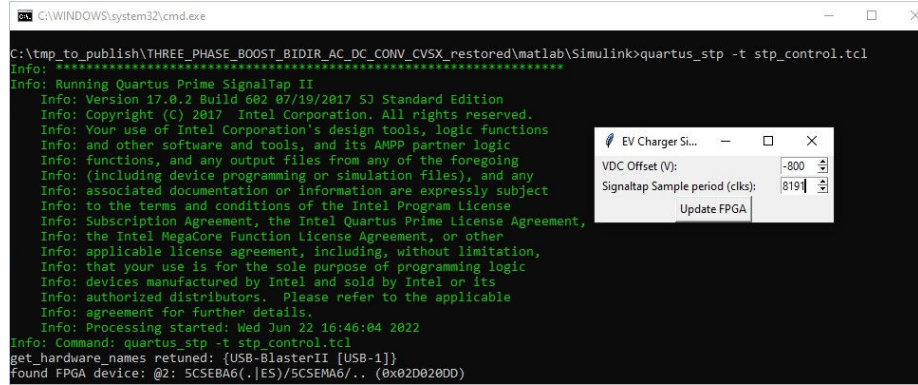

29.

Return to the **Signal Tap logic analyzer** window and click . The view updates as shown in the following images:

### **Figure 8. Scaled Output Waveform in the Signal Tap Logic Analyzer**

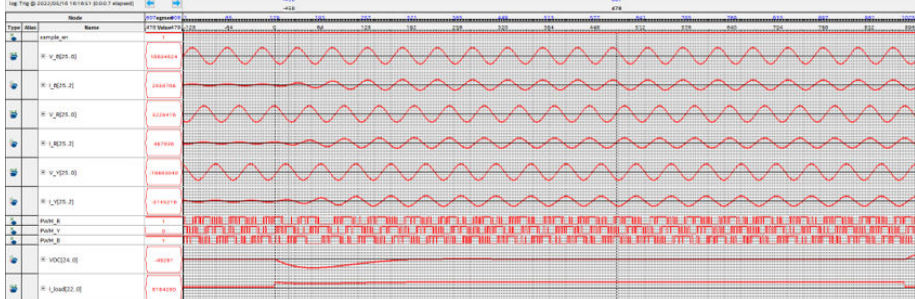

The following are waveform components' details:

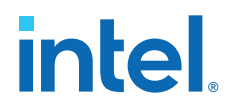

- In the model, the output DC Voltage (VDC) is regulated to 800V. Setting the **VDC Offset** to -800 V allows the maximum range to be easily visible in the Signal Tap logic analyzer.
- The **SignalTap Sample Period** sets the period of a counter, which enables waveforms sampling. A value of  $n$  results in samples every  $n-1$  clock cycles. So, a value of 0 samples every clock cycle results in no aliasing with a very short visible period. The value of 8191 is shown in step 28 samples every 8192 cycles, so the Pulse Width Modulation (PWM) signals are highly aliased, but a long time frame becomes visible.

You can run the GUI script from the Intel Quartus Prime software TCL console with the following command:

exec quartus\_stp -t ../../stp\_control.tcl &

*Note:* The ../../ path depends on the current directory of the Intel Quartus Prime software.

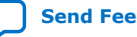

intel.

# <span id="page-12-0"></span>**3. Model Description**

This section describes various models provided with the *Three-phase Boost Bidirectional AC/DC Converter for EV Charging* design example.

# **3.1. Simscape\* Model**

You can find the Simscape\* model in the matlab/Simscape directory under the bidir rectifier 2models.slx file. This model implements Simscape Electronics\* blocks, and it is the primary approach to implementing the three-phase boost bidirectional AC/DC converter for EV Charging.

The bidir rectifier  $2$ models.slx file compares the Simscape model with an implementation of a floating-point Simulink\* model. This is intended to check the behavior of the power converter across multiple implementations.

You cannot use the Simscape model in this context to generate HDL code for FPGA. However, the model provides the first insight on how to implement power and control models, which can be converted to *synthesizable* blocks for programming an FPGA fabric (see [Simulink\\* Model](#page-14-0) on page 15).

The Simscape model has all components and subsystems as the Simulink model described in the [Simulink\\* Model](#page-14-0) on page 15. To run this simulation, click **Run** on the Simulink GUI menu.

Intel Corporation. All rights reserved. Intel, the Intel logo, and other Intel marks are trademarks of Intel Corporation or its subsidiaries. Intel warrants performance of its FPGA and semiconductor products to current specifications in accordance with Intel's standard warranty, but reserves the right to make changes to any products and services at any time without notice. Intel assumes no responsibility or liability arising out of the application or use of any information, product, or service described herein except as expressly agreed to in writing by Intel. Intel customers are advised to obtain the latest version of device specifications before relying on any published information and before placing orders for products or services. \*Other names and brands may be claimed as the property of others.

**[ISO](https://www.intel.com/content/www/us/en/quality/intel-iso-registrations.html) [9001:2015](https://www.intel.com/content/www/us/en/quality/intel-iso-registrations.html) [Registered](https://www.intel.com/content/www/us/en/quality/intel-iso-registrations.html)**

# **intel**

# **Figure 9. Launching Simscape Model Simulation**

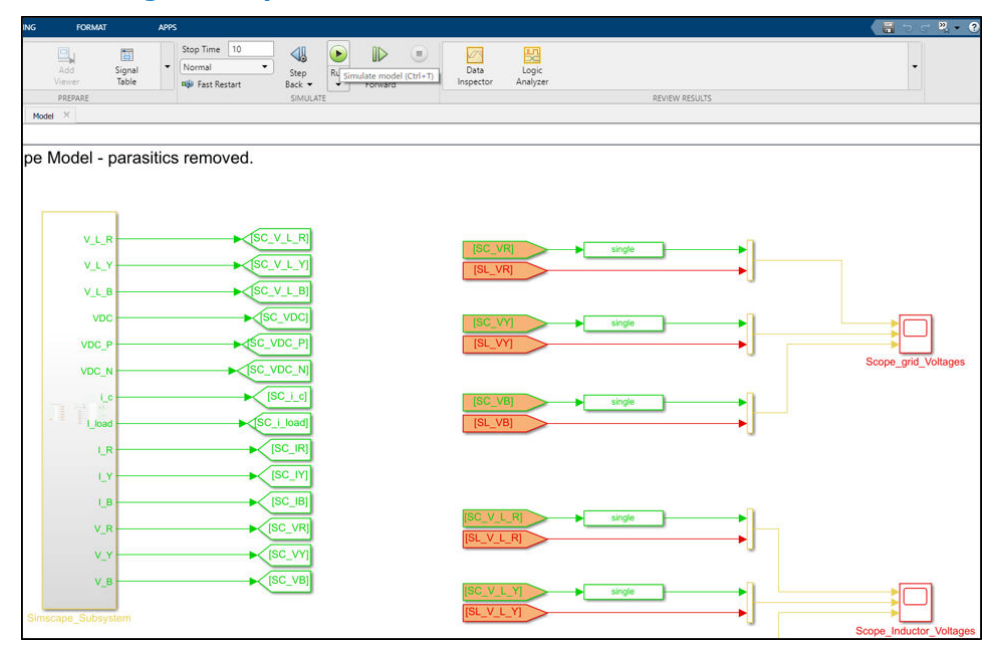

## **Simscape Power Electronics Block**

The Simscape power electronics block is equivalent to the block described in [Power](#page-20-0) [Electronics Block Model](#page-20-0) on page 21, and it is highlighted here to show the difference between implementing power circuitry using Simscape electronics and Simulink blocks. This implementation allows understanding the array of transistors, capacitors, and inductors to implement the six-switch power converter and the power electronics block to be built using Simulink blocks that emulate these passive and active components.

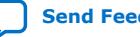

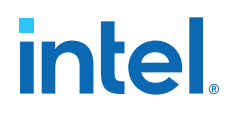

The following image shows the power electronics block within the Simscape model in the bidir\_rectifier\_2models.xsl:

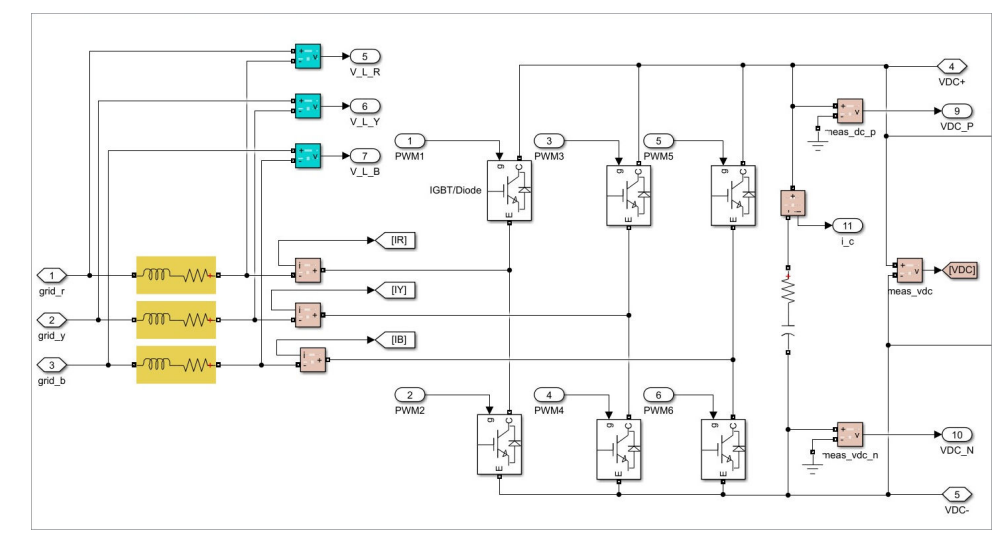

## <span id="page-14-0"></span>**Figure 10. Six-switch Power Converter Implemented with Simscape Blocks**

# **3.2. Simulink\* Model**

The Simulink\* model bidir\_rectifier.slx within the matlab/Simulink directory produces VHDL code that implements the three-phase boost bidirectional AC/DC converter for EV charging simulation. The complete system can run in real-time on FPGA.

#### **Top-level Overview**

The load current is simulated as a square waveform with positive and negative values, generating current and voltage waveforms inside the design. When the load current switches, you can examine the transient current and voltage signals using the rectifier.stp file in Signal Tap logic analyzer within the Intel Quartus Prime software on a computer.

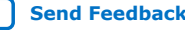

<span id="page-15-0"></span>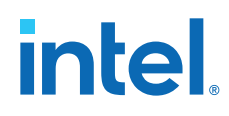

The following image shows the expanded three-phase boost bidirectional AC/DC converter block:

# **Figure 11. Synthesizable Controller and Power Electronics Blocks Inside the Top Level**

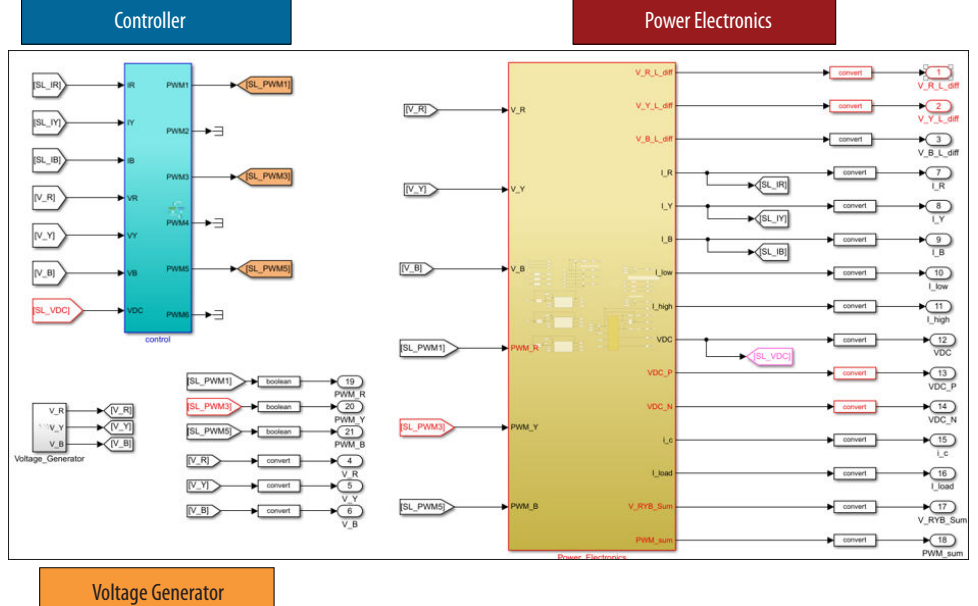

The bidirectional AC/DC converter block has the portion of the simulation for which VHDL code is generated. The outputs are defined in the top-level model file using the blocks' in-port or out-port port interfaces for the VHDL code. The MATLAB Simulink inport and out-port signals define the VHDL signal names, and the VHDL data formats are the signal formats you typically set with the convert block.

# **3.2.1. Controller Block**

The controller block subsystem is composed of the PWM controller (PWM signal generator for power transistor switching), Phase-locked Loop (PLL), sample and hold block, and Clarke and Park transforms.

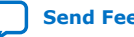

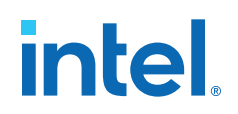

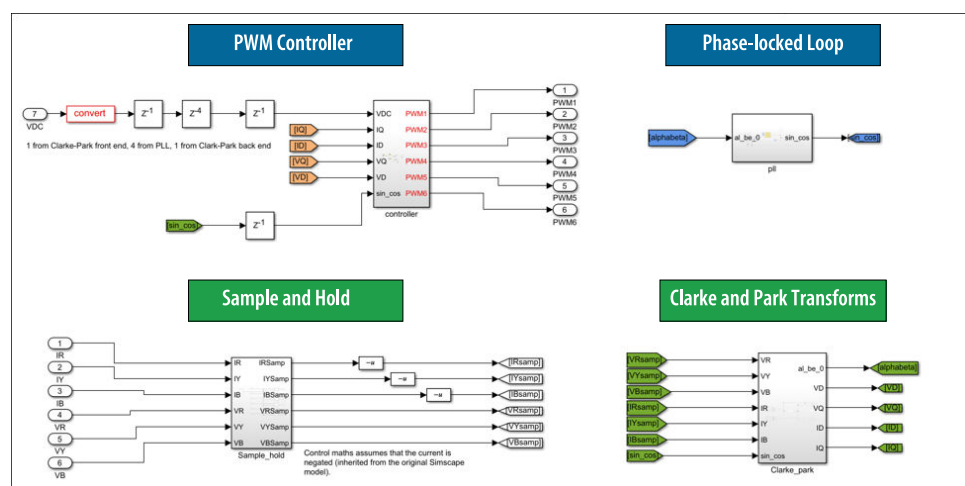

### **Figure 12. Controller-block Subsystem Implemented in Simulink**

You can find more information about each block in the following sections:

## **3.2.1.1. Pulse Width Modulation (PWM) Controller**

The controller for the power switches that generate the PWM (power transistor switching controller) outputs is composed of an outer Proportional Integral (PI) voltage control loop surrounding two internal current PI controllers, as shown in the following image:

## **Figure 13. Controller Implemented in Simulink with HDL Coder Blocks**

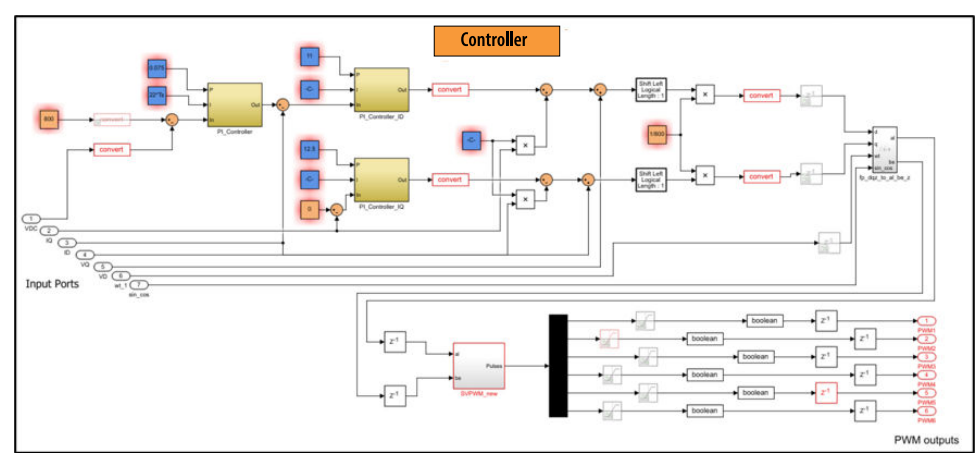

An external reference voltage (VDC), the capacitor voltage, or an output voltage (up to 800 V) provides the output reference voltage. The output voltages are initially subtracted from the reference voltage, and the current reference controls it. Direct Quadrature (DQ) synchronous reference frame voltages are achieved at the control output. Normalize these two voltage values by a factor of 1 (shift-left logical) and 1/800 to get a waveform that you can use in the Space Vector PWM (SVPWM) block. After normalization, the values are converted from the DQ frame to the alpha-beta frame (orthogonal stationary) and used in the SVPWM block to control the switching of the power transistors in the six-switch converter module.

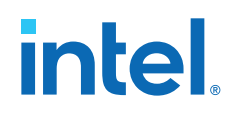

To find the values of the PI constants, refer to the *Analysis and Control of Three-Phase* PWM Rectifier for Power Factor Improvement of IM Drive<sup>(1)</sup> paper for the following formulas:

$$
K_{p-current} = \frac{L}{\lambda_i} = 9.42
$$

$$
K_{I-current} = \frac{R_L}{\lambda_i} = 484
$$

where:

•

$$
\frac{1}{\lambda_i} = \frac{2\pi f_s}{10} = 62832
$$

- L is the input inductance.
- $R_L$  is the associated resistance.

Similarly, you can calculate voltage loop constants as follows:

$$
K_{p-voltage} = \frac{C}{3V\lambda_i} = 0.051
$$
  

$$
K_{i-voltage} = \frac{C}{3V\lambda_i^2} = 320.4
$$

where:

- C is the DC link capacitance.
- V is the input RMS voltage.

Even though the values calculated using the equations provide a good control response, manual tuning is necessary to achieve the desired overshoot and settling time. After manual tuning, you can find values for the constants in the Simulink model blocks as follows:

- $\rm K_{p-voltage}$  = 0.075
- $K_{i-voltage} = 22 T_s$
- $K_{\text{p-current1}} = 11$

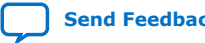

<sup>(1)</sup> P. Scholar, 'Analysis and Control of Three Phase PWM Rectifier for Power Factor Improvement of IM Drive', International Journal of Innovations in Engineering and Technology, vol. 10, no. 2, p. 7, 2018

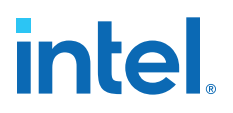

- $K_{i-current1} = 500$  T<sub>s</sub>
- $K_{\text{p-current2}} = 12.5$
- $K_{i-current2} = 500$  T<sub>s</sub>

*Note:* Consider  $T_s = 50$  ns and the circuit is running at 20 MHz in the discrete domain.

# **3.2.1.2. Phase-locked Loop (PLL)**

The Phase-locked Loop (PLL) block is required to assert that the phases of the generated current references are synchronous with the power grid. The rotating angle wt, an output of the PLL, is the same DQ frame rotation angle. The resulting rotation angle is used as feedback to calculate the angle wt for another DQ transform.

*Note:* The quadrature component of the voltage  $Vq$  is controlled to a value of 0. When  $Vq =$ 0, the PLL *locks*, which means that the references are fully synchronized with the grid.

> To achieve a faster *lock*, the PI controller within the PLL uses high values of  $K_p$  and  $K_i$ . For this implementation,  $K_p = 10$  and  $K_i = 100000$   $T_s$  ( $T_s = 50$  ns).

> The following figure shows the final implementation of the PLL using Simulink blocks in the discrete-time domain for FPGA HDL coder generation:

### **Figure 14. Phase-locked Loop Block for Grid Synchronization**

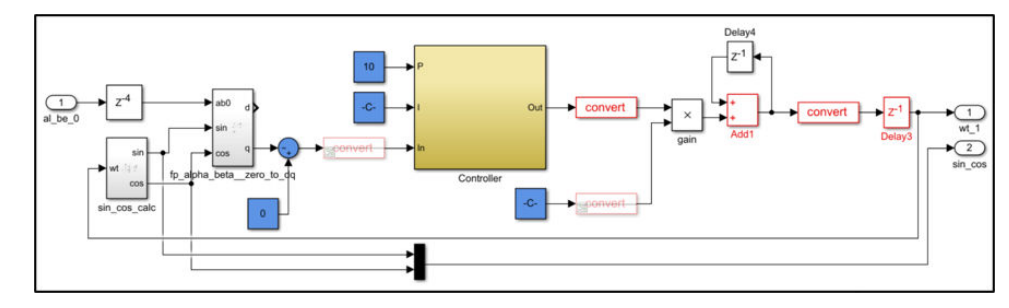

# **3.2.1.3. Sampling Circuit**

The sample and hold block is required to safely guarantee the control logic digital operation while the main circuit keeps operating. The PWM signals to switch on and off the transistors, which cannot be allowed to transition between allotted switching events (100 KHz).

# **intel**

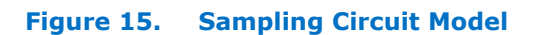

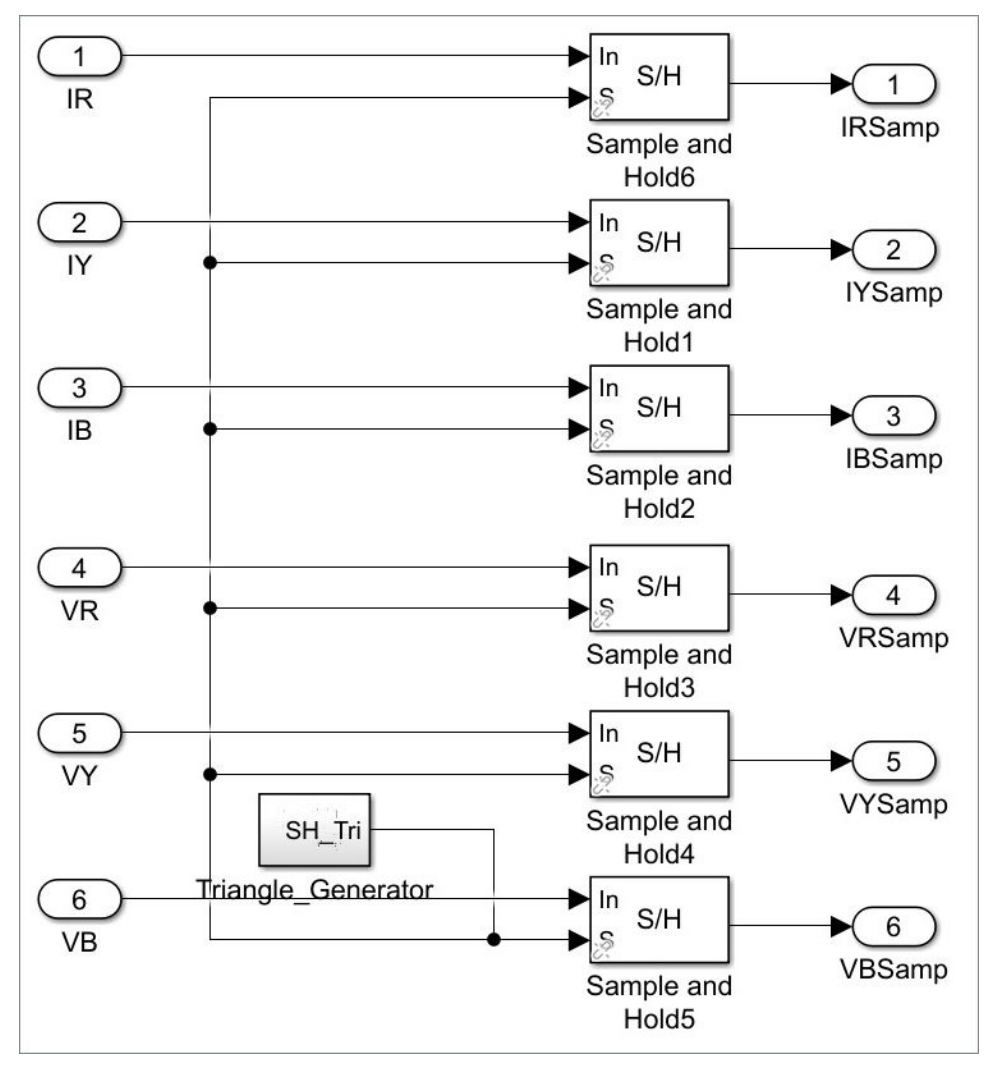

# **3.2.1.4. Clarke and Park Transforms**

The *Three-phase Boost Bidirectional AC/DC Converter for EV Charging* design example uses Clarke and Park transforms to convert current and voltage three-phase values to DC signals. The transforms establish three phases as vectors on a two-dimensional rotating coordinate system. The coordinate system rotates at the same rate as the voltage and current vectors.

For power conversion, controlling voltages and DQ frame current allows controlling the level of reactive and active power, giving the ability to control the power factor independently.

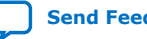

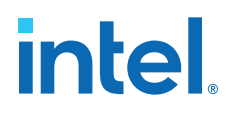

The following image shows the implementation of Clarke and Park transforms using Simulink blocks in discrete time for FPGA implementation using HDL coder:

#### <span id="page-20-0"></span>**Figure 16. Clarke and Park Transforms Implemented in Simulink with HDL Coder Blocks**

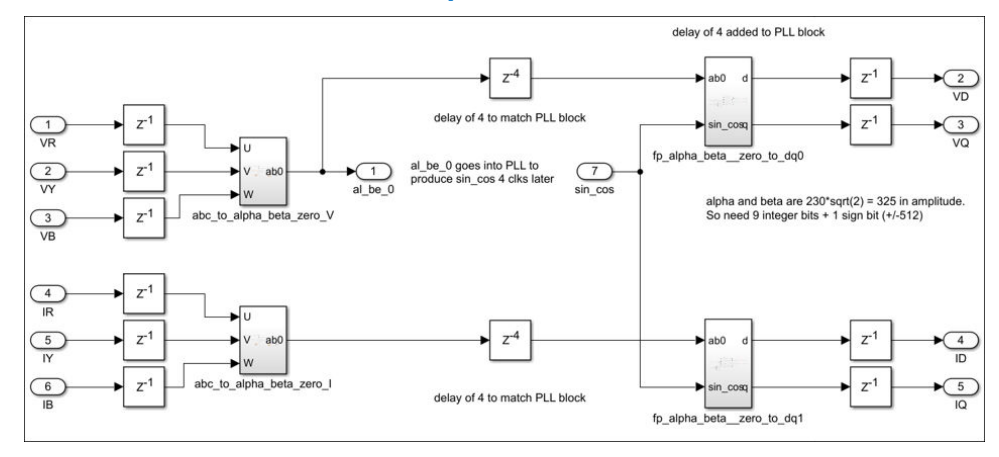

# **3.2.2. Power Electronics Block Model**

The power electronics block is a synthesizable model of the power electronics section of an EV charger. The blocks described in this section are models of an actual power stage you can find in any EV charger three-phase boost bidirectional AD/DC converter. It includes the following components:

- Insulated Gate Bipolar Transistors (IGBT)
- **Diodes**
- High-voltage capacitors
- Modeling of parasitic resistance and capacitance

The significance of modeling the power electronics in HDL and FPGA is to enable you to emulate your power stage in FPGA and fine-tune the controller parameters according to your system characteristics. In an actual design, the power electronics block is removed, and actual implementation of the power electronic circuit is placed in the EV charger station.

# **intel**

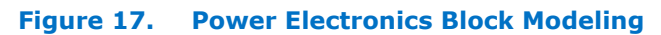

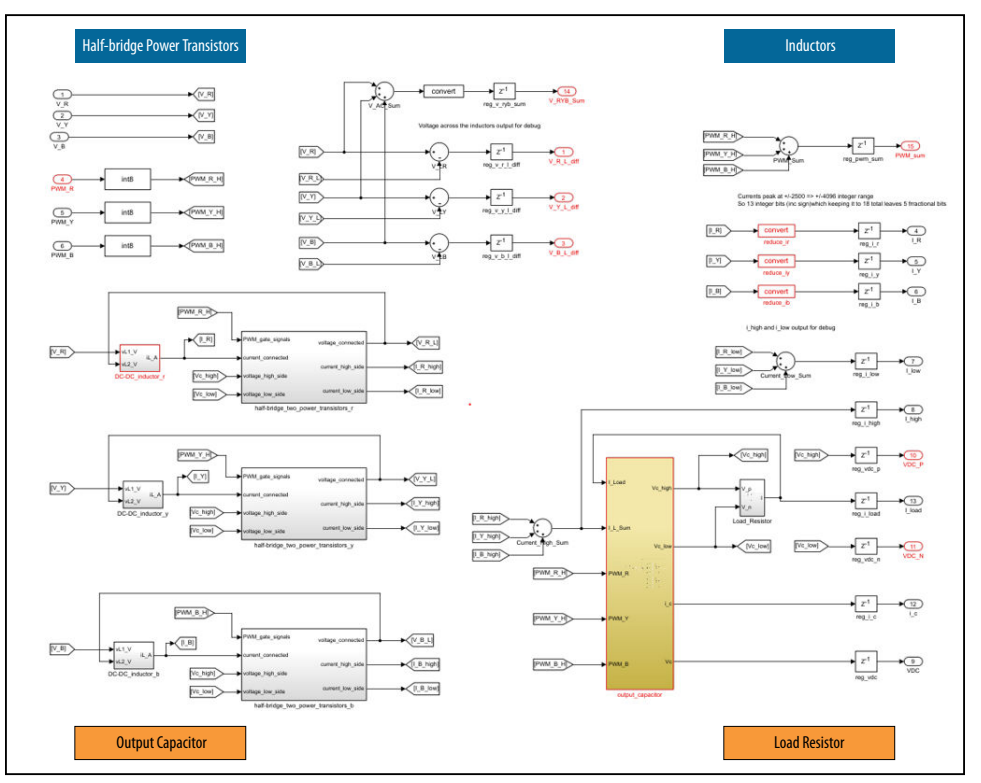

# **3.2.2.1. Six-switch Power Converter**

The six-switch converter comprises six Insulated Gate Bipolar Transistors (IGBTs) or any other suitable power transistor with antiparallel diodes. The circuit consists of three half-bridges, and each half-bridge is connected to a voltage phase.

In this Simulink\* model, to obtain synthesizable HDL code, each half-bridge is modeled as one voltage switch and two current switches, and the outputs of such blocks are a voltage, a current high, and a current low.

# **3.2.2.2. Inductors**

Inductors comprise of three subblocks, and each emulating one of the three inductors. The inductor model has two inputs (the voltage at either end of the inductor) and one output (the current through the inductor).

One end of each inductor is connected to the respective phase of the power grid voltage. The other end of the inductor is connected to the voltage switch. The inductor model integrates the difference between these inputs, multiplied by the inductance, to produce the resulting current through the inductor.

The voltage switch's high and low sides are the output capacitor's respective pins.

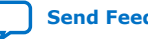

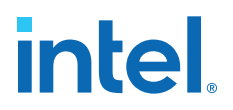

# <span id="page-22-0"></span>**3.2.2.3. Output Capacitor**

In this model, there is a subblock to emulate the output capacitor or DC-link capacitor, for which you must consider an acceptable output voltage ripple. In the continuoustime domain, you can use the following standard electronics formula to obtain the capacitor value:

$$
C = \frac{I t}{\Delta V} = \frac{125A * 1x10^{-5}s}{0.5V} = 2.5mF
$$

Where:

- $V = 0.5 V$ , which is the acceptable output voltage ripple.
- $1 \times 10^{-5}$ s is the inverse of the switching frequency.
- 125 A is the maximum output current.

The voltage across the output capacitor ( $V_{DC}$ ) is the integral of the current flowing into it as follows:

$$
V_{DC} = C \int I_C dt
$$

The inductor and switch models calculate the high side current, which is a split between the output capacitor ( $I_c$ ) and load resistor ( $I_{LOAD}$ ). Although V<sub>C</sub> is controlled to a DC voltage, the voltage on the capacitor terminals is relative to the ground ( $V_{DC-P}$ and  $V_{DC-N}$ ) switches up and down with the PWM of the switches. The calculation of  $V_{DC\_P}$  and  $V_{DC\_N}$  depends on the state of the PWM signals (0 or 1).

$$
V_{DC,N} = \frac{V_R + V_Y + V_B - V_{DC}(PWM_R + PWM_Y + PWM_B)}{3}
$$

Then, calculate  $V_{DC-P}$  using:

$$
V_{DC\_P} = V_{DC\_N} + V_{DC}
$$

# **3.2.3. Source Voltage Generator Block**

The source voltage generator block helps to emulate the three-phase power grid. The circuit output voltage is a 430 V phase to phase at 50 Hz (based on UK national grid specification). The voltages produced in this block are measured and used in the control circuit after sampling.

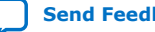

<span id="page-23-0"></span>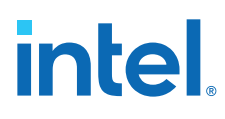

## **Figure 18. Source Voltage Generator Modeling**

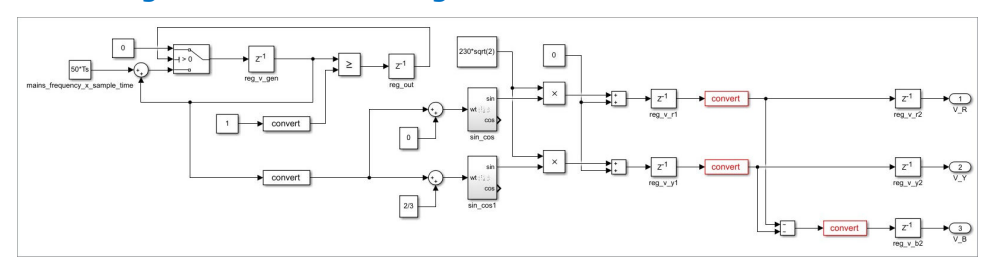

# **3.3. HDL Inputs, Outputs, and Parameters**

The following tables list the inputs, outputs, and PI controller block parameters on the HDL coder block:

**Table 2. Inputs for HDL Coder Block**

| <b>Input Signal Name</b> | Type   | <b>Description</b>                                            |
|--------------------------|--------|---------------------------------------------------------------|
| clk                      | Clock  | Input clock for the HDL coder block. Generated by PLL 20 MHz. |
| reset                    | Reset  | Active low reset                                              |
| clk enable               | Enable | Active high reset                                             |

# **Table 3. Outputs for HDL Coder Block**

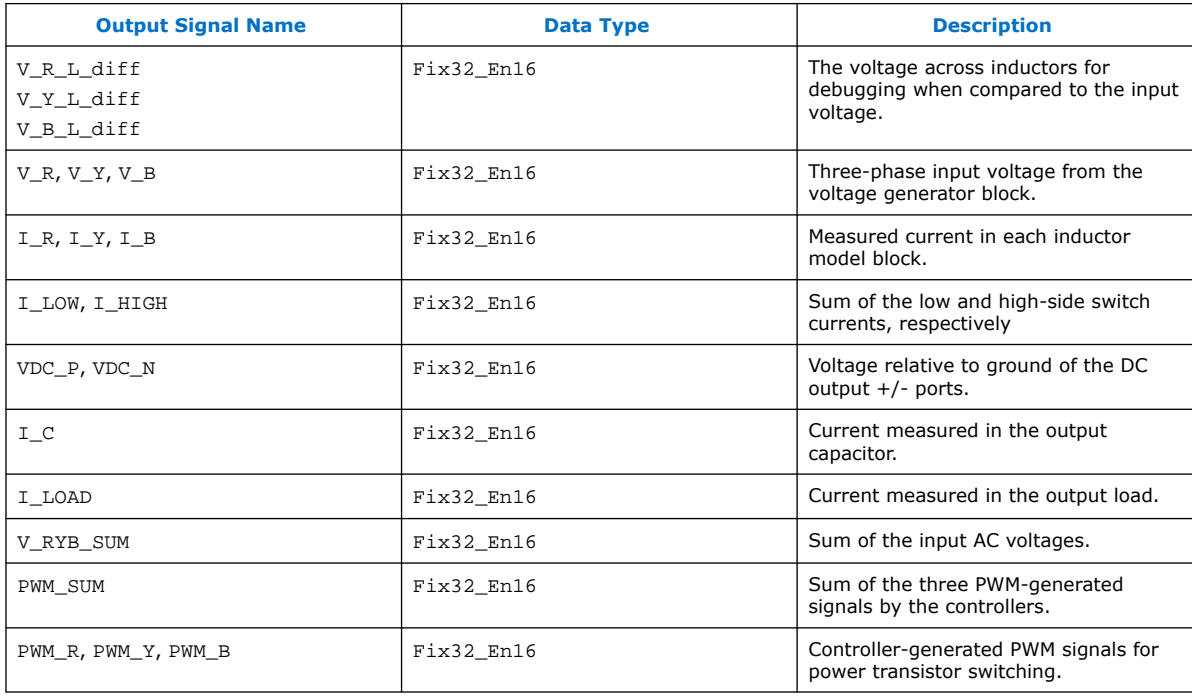

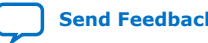

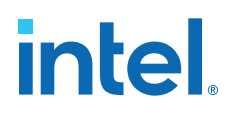

## **Table 4. PI Controller Block Parameters**

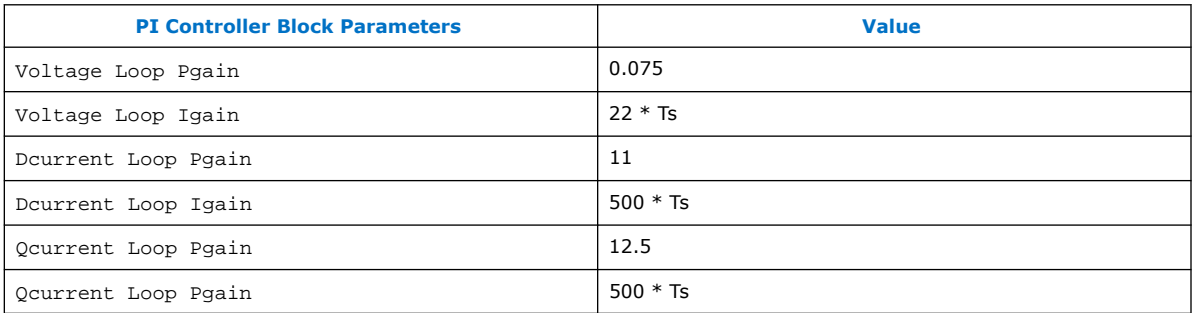

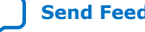

# <span id="page-25-0"></span>**4. FPGA Resource Use Comparison**

The following tables show FPGA resource use for the fixed-point Simulink\* implementation of the *Three-phase Boost Bidirectional AC/DC Converter for EV Charging* design example based on Cyclone V SoC FPGA Development Kit and Intel MAX 10 FPGA Development Kit after Intel Quartus Prime software compilation. Tables show the main entities' resource utilization and the total utilization of the FPGA.

## **Table 5. FPGA Resource Use for Intel MAX 10 FPGA Development Kit**

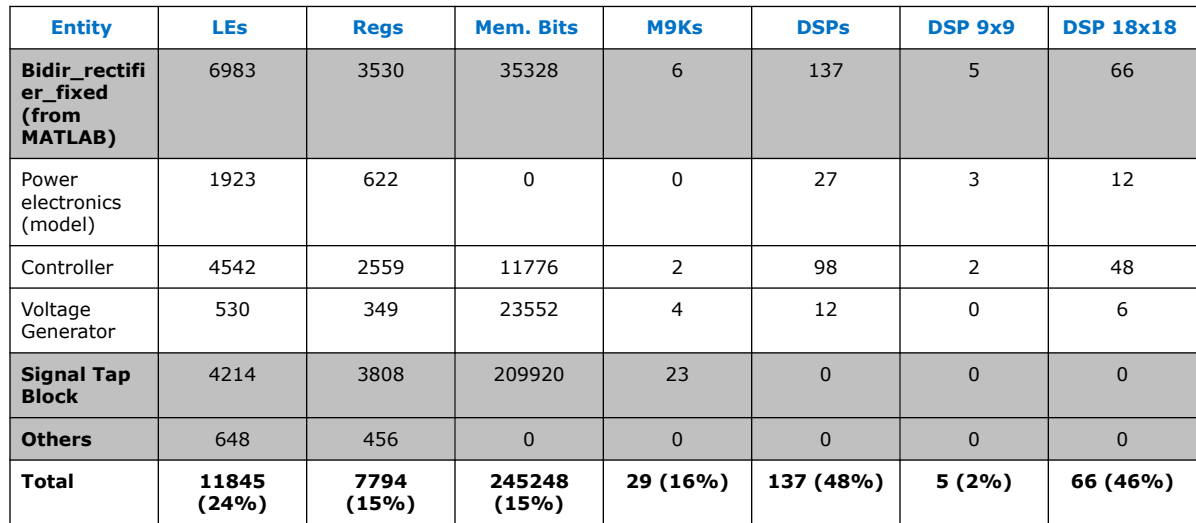

#### **Table 6. FPGA Resource Use for Cyclone V SoC FPGA Development Kit**

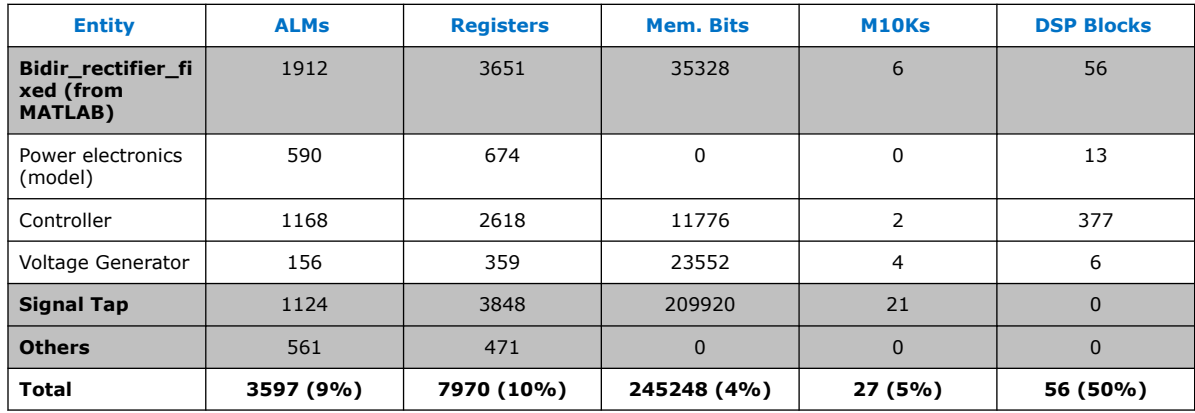

Intel Corporation. All rights reserved. Intel, the Intel logo, and other Intel marks are trademarks of Intel Corporation or its subsidiaries. Intel warrants performance of its FPGA and semiconductor products to current specifications in accordance with Intel's standard warranty, but reserves the right to make changes to any products and services at any time without notice. Intel assumes no responsibility or liability arising out of the application or use of any information, product, or service described herein except as expressly agreed to in writing by Intel. Intel customers are advised to obtain the latest version of device specifications before relying on any published information and before placing orders for products or services. \*Other names and brands may be claimed as the property of others.

**intel** 

# <span id="page-26-0"></span>**5. Locating Top-level VHDL Wrapper**

You can find the top-level VHDL wrapper top. vhd in the M10 or C5 project directory. It mainly includes the following three sections:

- Auto-generated three-phase boost bidirectional AC/DC converter for EV charging from the HDL coder.
- Auto-generated PLL.
- Control sample period and VDC offset components.

Intel Corporation. All rights reserved. Intel, the Intel logo, and other Intel marks are trademarks of Intel Corporation or its subsidiaries. Intel warrants performance of its FPGA and semiconductor products to current specifications in accordance with Intel's standard warranty, but reserves the right to make changes to any products and services at any time without notice. Intel assumes no responsibility or liability arising out of the application or use of any information, product, or service described herein except as expressly agreed to in writing by Intel. Intel customers are advised to obtain the latest version of device specifications before relying on any published information and before placing orders for products or services. \*Other names and brands may be claimed as the property of others.

# <span id="page-27-0"></span>**6. Generating HDL Code with MATLAB and HDL Coder**

The *Three-phase Boost Bidirectional AC/DC Converter for EV Charging* design example provides means to generate HDL code that you can import into an Intel Quartus Prime software project and program the Intel FPGA boards with it.

The following sections provide instructions to generate HDL code (based on MATLAB\*, Simulink\* toolbox, and HDL Coder toolbox) and Intel Quartus Prime software projects for Intel MAX 10 FPGA Development Kit and Cyclone V SoC Development Kit:

# **6.1. Generating HDL and QPF Using MATLAB Scripts**

The *Three-phase Boost Bidirectional AC/DC Converter for EV Charging* design example provides MATLAB\* files and scripts necessary to generate an Intel Quartus Prime software project and HDL code for the three-phase bidirectional AC/DC converter for an electric vehicle charging station. Under the matlab/Simulink directory, bidir\_rectifier.slx and bidir\_rectifier\_2models.slx MATLAB files contain MATLAB models. The bidir\_rectifier.slx file compares fixed-point and floating-point Simulink\* models. The bidir\_rectifier\_2models.slx file compares the Simscape Electronics and Simulink floating-point models.

The model to generate HDL code for FPGA used in this design example is the Simulink fixed-point model contained in the bidir rectifier.slx, named bidir\_rectifier\_fixed.

Follow these instructions to generate an Intel Quartus Prime software project and HDL using HDL coder for Intel MAX 10 FPGA Development Kit or Cyclone V SoC Development Kit:

- 1. Navigate to the matlab/Simulink directory and open one of the following files:
	- **Cyclone V SoC Development Kit**: hdlworkflow\_c5.m to generate an Intel Quartus Prime software project and VHDL code for the three-phase boost bidirectional AC/DC converter for EV charging.
	- **Intel MAX 10 Development Kit**: hdlworkflow\_m10.m to generate an Intel Quartus Prime software project and VHDL code for the three-phase boost bidirectional AC/DC converter for EV charging.
- 2. Click **Run** to execute the script in the MATLAB interface.

# **intel**

### <span id="page-28-0"></span>**Figure 19. Run MATLAB Script to Generate a Project**

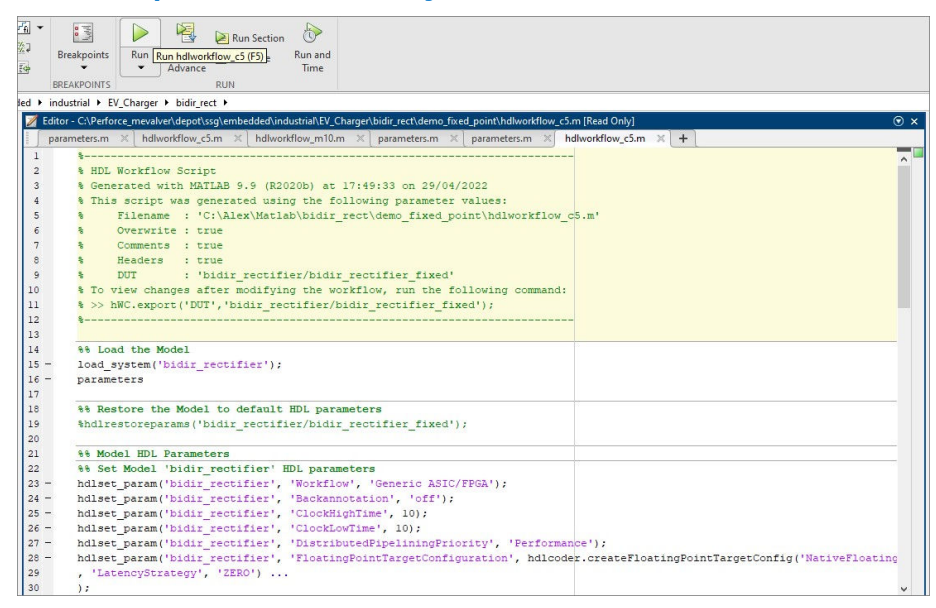

Running the HDL workflow script generates the  $hdl_prj_c5/quartus_prj$  for Cyclone V or hdl prj m10/quartus prj (for Intel MAX 10) inside the matlab/ Simulink directory. These newly created directories contain a full Intel Quartus Prime software project similar to the one delivered in this design example. This flow helps regenerate the HDL if you want to modify the model. The directory named  $hdl_prj_x/hdlscr$  is the newly generated HDL for the three-phase boost bidirectional AC/DC converter for EV charging based on the fixed-point Simulink model.

# **6.2. Generating HDL and QPF Using MATLAB GUI Tools**

This section provides instructions to generate an Intel Quartus Prime software project and VHDL code for the fixed-point model described in the bidir\_rectifier.slx file.

Follow these steps:

- 1. Launch the MATLAB model in the matlab/Simulink/bidir\_rectifier.slx directory. The **MATLAB and Simulink** window launches.
- 2. In the **MATLAB** interface, select the parameters.m file and click **Run**. This sets some necessary variables to synthesize the model.

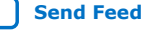

# **intel**

# **Figure 20. Setting Up Model Variables**

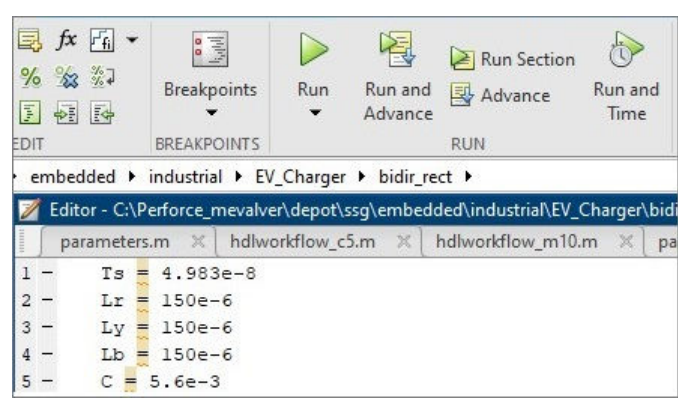

- 3. Launch the Simulink window where you can see the model that is synthesized and used to generate an Intel Quartus Prime software project and VHDL code (bidir\_rectifier\_fixed).
- 4. In the Simulink window, navigate to the **HDL CODE** tab and click **Workflow** Advisor. A warning of a missing . /top. vhd appears. Ignore the warning.

# **Figure 21. Workflow Advisor and Simulink GUI**

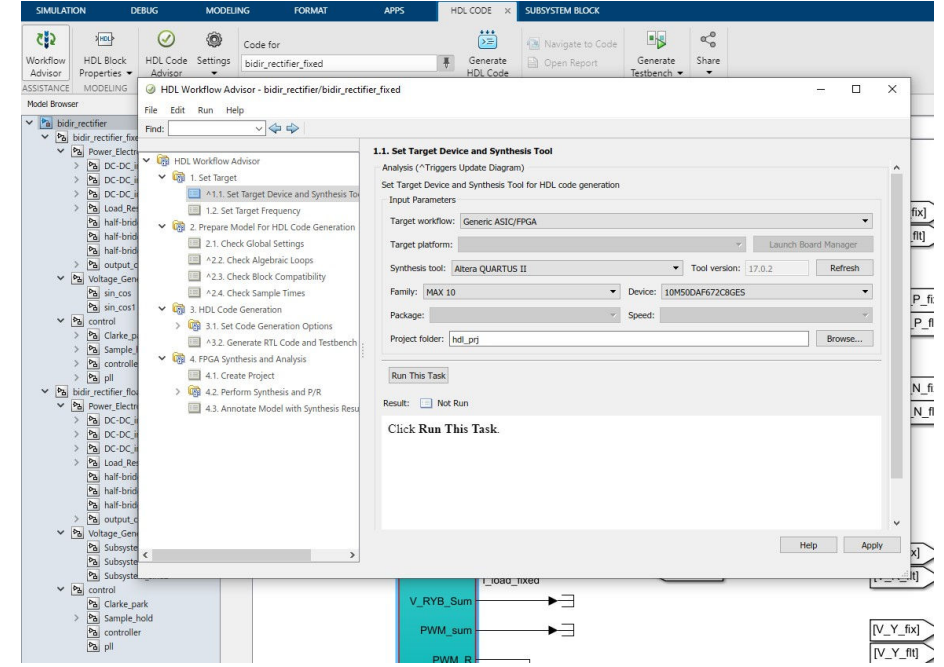

- 5. Expand the **HDL Workflow Advisor** tasks menu in the left-hand pane.
- 6. Select **1.1 Set Target Device and Synthesis Tool** to configure the target FPGA device and perform one of the following:
	- **For Intel MAX 10 FPGA Development Kit**: Select the value for **Family** as MAX 10 and **Device** as 10M50DAF484C6GES.
	- **For Cyclone V SoC Development Kit**: Select the value for **Family** as Cyclone V and **Device** as 5CSXFC6D6F31C6.

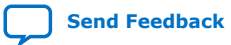

*6. Generating HDL Code with MATLAB and HDL Coder* **733436 | 2022.07.26**

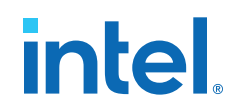

- 7. Change the **Project folder** to a desired project location and name.
- 8. In the left-hand pane, select **4.1 Create Project**.

#### **Figure 22. Running Tasks in HDL Workflow Advisor**

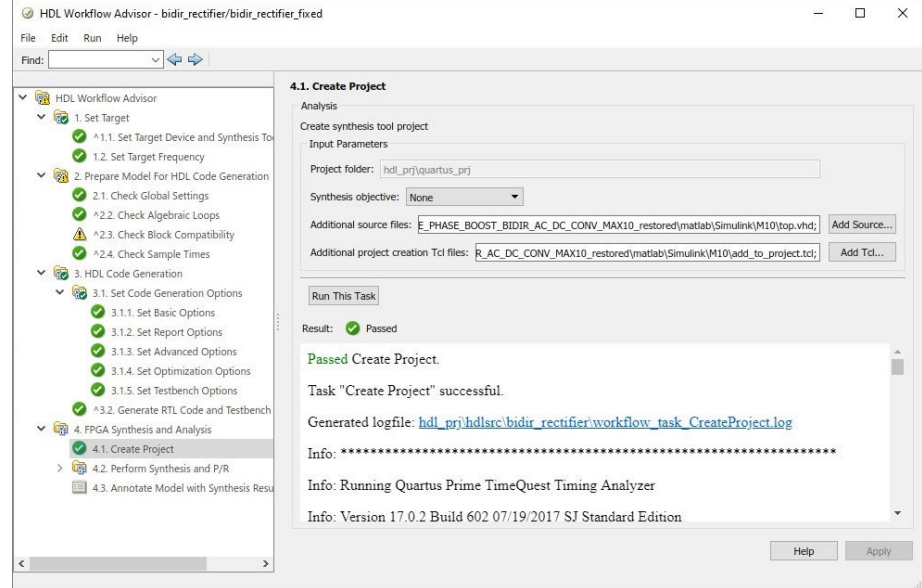

- 9. For **Additional source files**, select one of the following:
	- **For Intel MAX 10 FPGA Development Kit**: <local\_path>/M10/top.vhd
	- **For Cyclone V SoC Development Kit**: <local\_path>/C5/top.vhd
- 10. For **Additional project creation Tcl files**, select one of the following:
	- **For Intel MAX 10 FPGA Development Kit**: <local>/matlab/ Simulink/m10/add\_to\_project.tcl
	- **For Cyclone V SoC Development Kit**: <local>/matlab/Simulink/c5/ add\_to\_project.tcl
- 11. Run tasks 1, 2, 3, and 4.1 by clicking **Run This Task**.
- 12. Navigate to the project folder that you selected in step 7. The newly created Intel Quartus Prime software project is located in the quartus prj directory and the generated VHDL code for the Simulink model is located in the hdlsrc directory.
- 13. Navigate to the quartus\_prj directory and open the bidir\_rectifier\_fixed\_quartus.qpf file with the Intel Quartus Prime software.
- 14. Compile the design, generate a SOF file, and program your board as described in [Downloading and Installing the Design](#page-7-0) on page 8. Use Signal Tap logic analyzer to view the waveforms created by the generated VHDL code programmed in your board.

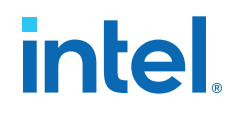

# <span id="page-31-0"></span>**7. Simulink Simulation Results**

This section shows the simulation results from the bidir rectifier.slx model that you can find inside the matlab/Simulink directory.

The following figure shows how the variation in the output load immediately results in variation in the load current. By constantly changing the output load, you can evaluate the system response. This change is equivalent to having different vehicles connected to the charging station unit. In this simulation, the load current constantly changes from  $\sim$ 30 A to  $\sim$ 125 A to evaluate the output voltage response time.

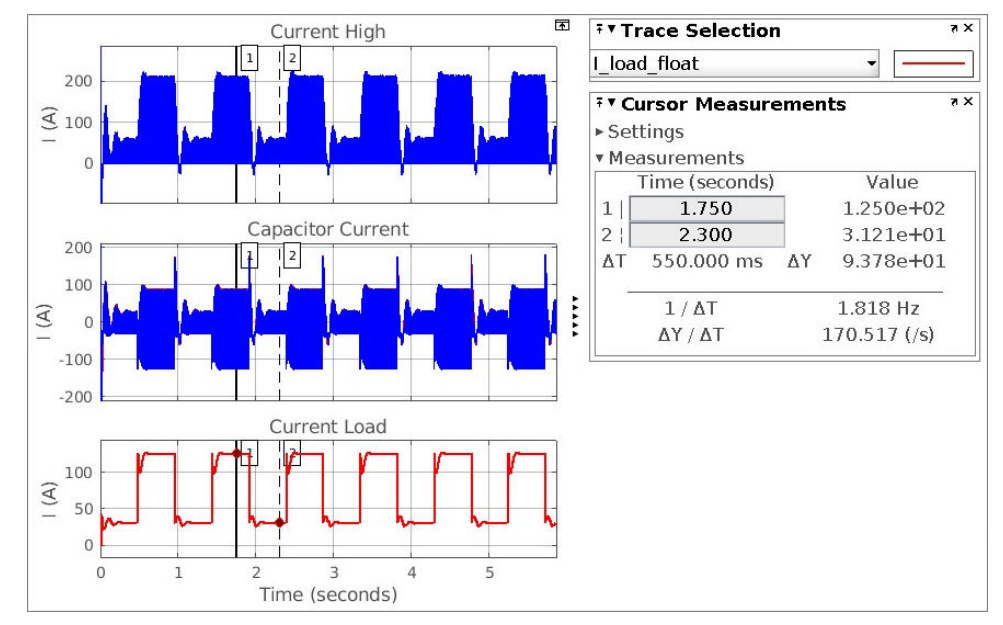

## **Figure 23. Load Changes in Simulink Simulation**

The following figure shows how the AC/DC converter keeps the output voltage around 800 V, as specified for the input reference voltage. Every time the load changes, the controller compensates for the changes and adjusts to meet the target reference voltage of 800 V. It shows that the three-phase boost bidirectional AC/DC converter for EV charger is well controlled when there is variation in the output load with reduced overshot and fast settling time.

Intel Corporation. All rights reserved. Intel, the Intel logo, and other Intel marks are trademarks of Intel Corporation or its subsidiaries. Intel warrants performance of its FPGA and semiconductor products to current specifications in accordance with Intel's standard warranty, but reserves the right to make changes to any products and services at any time without notice. Intel assumes no responsibility or liability arising out of the application or use of any information, product, or service described herein except as expressly agreed to in writing by Intel. Intel customers are advised to obtain the latest version of device specifications before relying on any published information and before placing orders for products or services. \*Other names and brands may be claimed as the property of others.

**[ISO](https://www.intel.com/content/www/us/en/quality/intel-iso-registrations.html) [9001:2015](https://www.intel.com/content/www/us/en/quality/intel-iso-registrations.html) [Registered](https://www.intel.com/content/www/us/en/quality/intel-iso-registrations.html)**

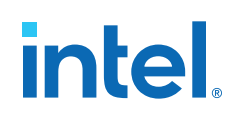

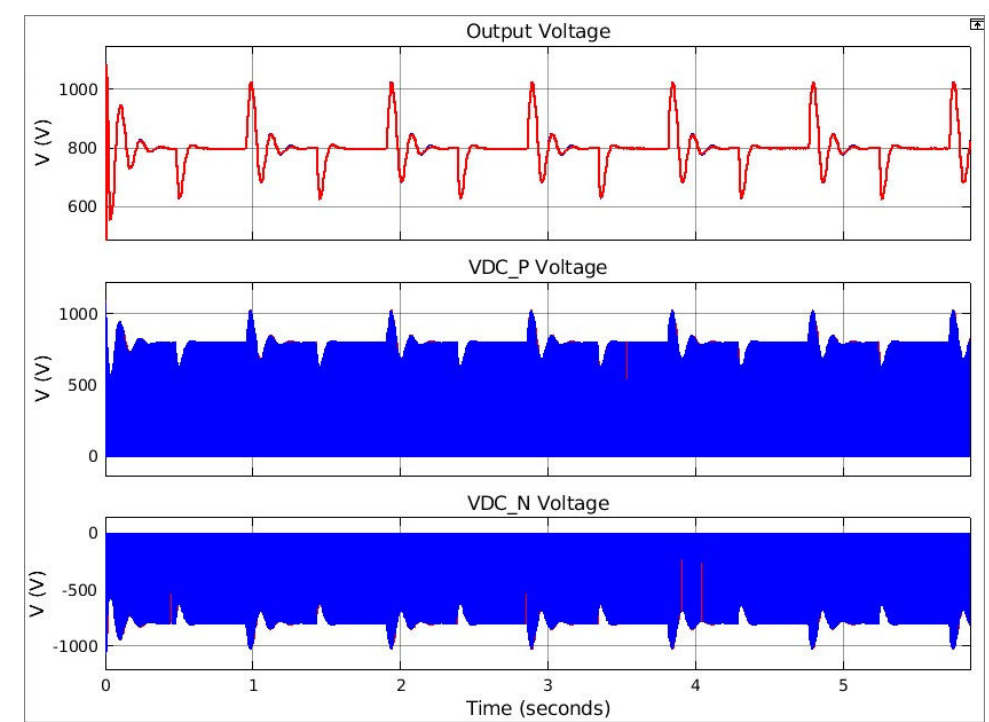

# **Figure 24. AC/DC Converter Output Voltage Response**

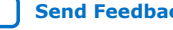

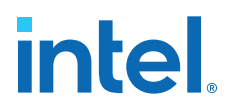

# <span id="page-33-0"></span>**8. Document Revision History for AN 973: Three-phase Boost Bidirectional AC/DC Converter for EV Charging**

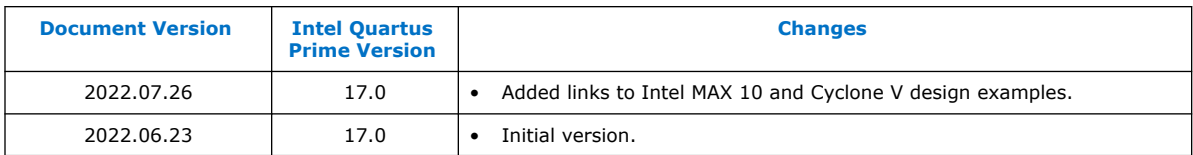

Intel Corporation. All rights reserved. Intel, the Intel logo, and other Intel marks are trademarks of Intel Corporation or its subsidiaries. Intel warrants performance of its FPGA and semiconductor products to current specifications in accordance with Intel's standard warranty, but reserves the right to make changes to any products and services at any time without notice. Intel assumes no responsibility or liability arising out of the application or use of any information, product, or service described herein except as expressly agreed to in writing by Intel. Intel customers are advised to obtain the latest version of device specifications before relying on any published information and before placing orders for products or services. \*Other names and brands may be claimed as the property of others.

**[ISO](https://www.intel.com/content/www/us/en/quality/intel-iso-registrations.html) [9001:2015](https://www.intel.com/content/www/us/en/quality/intel-iso-registrations.html) [Registered](https://www.intel.com/content/www/us/en/quality/intel-iso-registrations.html)**